## Xerox® Color 560 / 570 Printer

# Quick Faxing Guide

- **1. Touch Screen:** Provides access to printer information and functions.
- **2. Services Home**: Press to access the main services, such as copy, scan, and fax.
- **3. Services**: Press to access Services Home or the last used screen.
- **4. Job Status**: Press to view the list of active and completed jobs.
- **5. Machine Status**: Press to view supplies status, printer information, and so on.
- 6. Log In/Out: Press to access passwordprotected features, then enter the user name and password using the touch screen keyboard. Press again to log out.
- **7. Energy Saver**: When printer is in low power mode, press to enter normal mode.
- **8. Language**: Press to change the touch screen language and keyboard settings.

- 9. Start: Press to start a copy, scan, or fax job.
- **10. Stop**: Press to pause a print, copy, scan, or fax job. On the touch screen, touch **Resume** to continue or **Delete** to cancel the job.
- **11. Clear All**: Press once to clear current job settings. Press twice and touch confirm to reset all job settings to default.
- **12. Interrupt Printing:** Press to hold the current job to allow a priority job to process. Press again to finish the interrupted job.
- **13. Alphanumeric Keys**: Press to enter alphanumeric information.
- **14. Dial Pause**: Press to insert a pause in a fax number.
- **15. C**: Press to delete numeric values or the last digit entered using the alphanumeric keys.

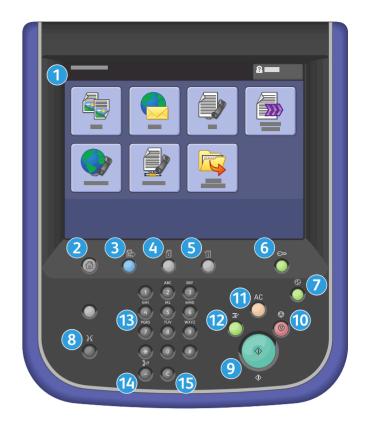

## **Basic Faxing**

- 1. Place the originals face up in the document feeder, or face down on the glass.
- 2. Press **Services Home** on the control panel, then touch **Fax** on the touch screen.
- 3. Enter a fax number using the alphanumeric keypad, then touch **Add**.

Touch the **Speed Dial** field, then enter the Speed Dial number for the desired individual using the alphanumeric keypad, then touch **Add**.

Touch **Address Book** to enter stored numbers. Touch **Individual** or **Group** from the drop-down list. Touch the arrows to scroll through the list, touch the desired addresses, then touch **Add**. Touch **Close**.

- 4. Touch **Cover Page** to include additional information with the fax.
- 5. Confirm or change options as desired. Touch other tabs for more options.
- 6. Press the green **Start** button.

For more information, see Faxing in the User Guide.

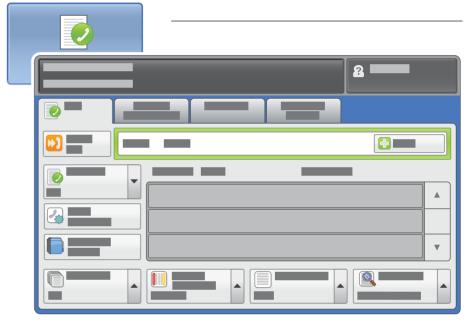

## Fax Tab Options

#### **Cover Page**

• Touch **Print Cover Page** to include a cover page, or **Off** to disable cover page printing.

#### 2-Sided Scanning

- Touch one of the listed options to scan one or both sides of the original document.
- Touch **2 Sided Rotate Side 2** to rotate the second side of the original 180 degrees

#### **Original Type**

• Touch the desired option (**Text**, **Photo** & **Text**, or **Photo**).

## Resolution

• Touch the desired option (Standard 200x100 dpi, Fine 200 dpi, Super Fine 400 dpi, or Super Fine 600 dpi).

## Other Tab Options

#### **Layout Adjustment**

- Original Size
- Book Faxing
- Reduce/Enlarge
- Lighten/Darken

## **More Fax Options**

- Remote Polling
- Store for Polling
- On-Hook (Manual Send/Receive)

#### **Transmission Options**

- Confirmation Options
- Starting Rate
- Priority Send/Delay Start
- Transmission Header Text
- Recipient Print Sets
- Pages Per Side
- Remote Folder
- F Code

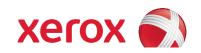